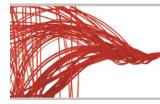

## Veritas SaaS Backup

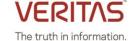

## Release Notes February 2021

## Veritas SaaS Backup — February 2021 release

We are excited to announce the launch of our new and improved Veritas SaaS Backup user interface that makes recovering your data even faster and easier.

We are introducing a brand new Restore Wizard with guided functions, a new and more granular way to configure your backup, and a polished interface.

The following is a guide we put together to better familiarize you with the new user interface and the features now available to you. If you like videos, we have made a short video to show you exactly how it works:

## New & Sleeker Layout

In Veritas SaaS Backup's new interface, you will notice that the style and layout have changed into a sleek, modern, and fresh look. All the great features are still there but the platform has become even simpler to use:

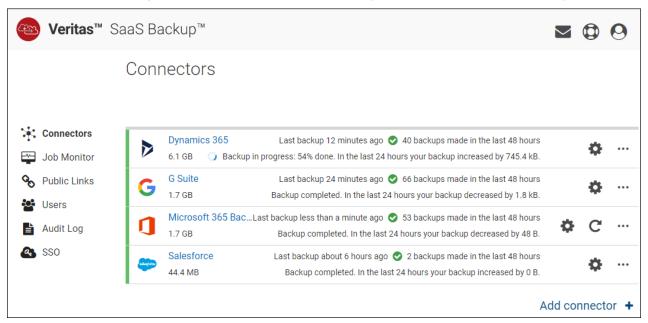

# Configuring Your Microsoft 365 Connector

New options have been added to the connector configuration for easier and granular deployment and backup.

With the new configuration, you can save backup time. You now have the possibility to even better tailor and control the scope, ensuring that you are only backing up the business-critical data that is needed.

#### **Entire Tenant Covered**

When you create a new connector, your entire Microsoft 365 tenant will be covered. You can easily customize your configuration to match your coverage needs.

The backup configuration works by automatically adding to the backup all new users and AD groups, SharePoint sites, and Microsoft Groups. This way you can rest assured that all your users and data are always being protected.

At the same time, the new configuration makes it easy to exclude anything you may not want to include in your backup.

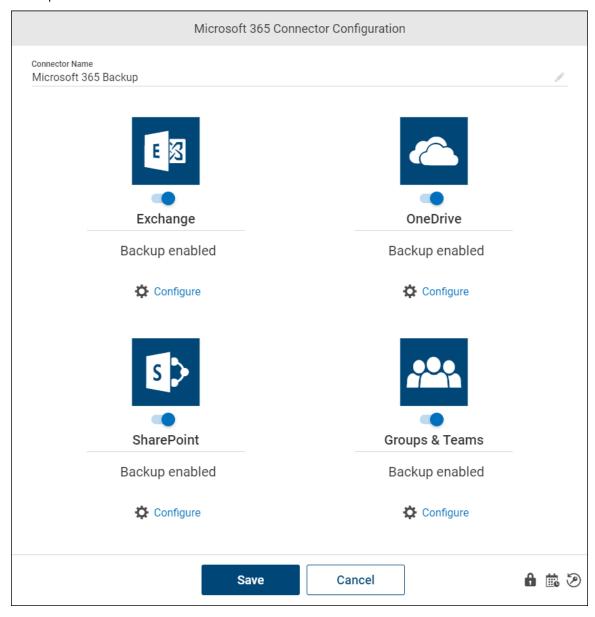

### **Exchange and OneDrive Backups**

We recommend you add users to your backup by using the AD groups selection. This makes it easier to configure the backup of multiple users at a time and gives you more control over what new users are being added to the back up.

If needed, you can then explicitly exclude certain groups or users, while still having the auto add function enabled.

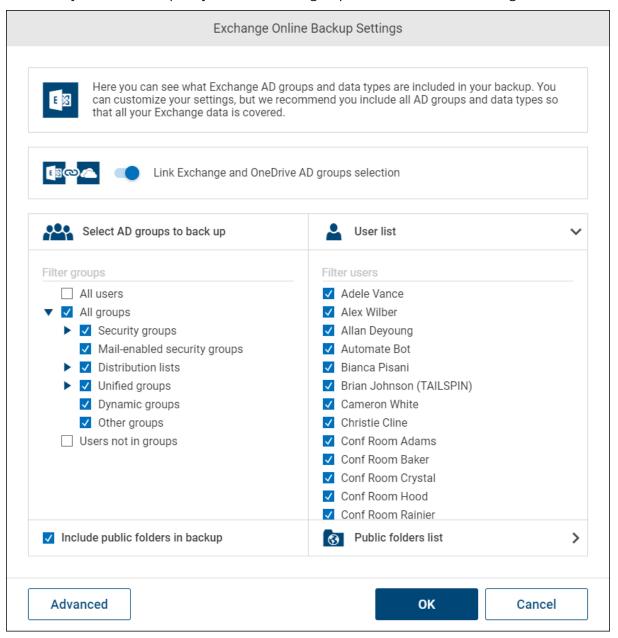

## **Exchange and OneDrive Groups Selection Linked**

Exchange and OneDrive groups selection are automatically linked. This means that the same AD groups and/or users selected in the Exchange configuration will have their OneDrive's backed up.

You have the option to unlink them and select different AD groups and/or users for each data area.

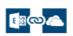

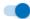

Link Exchange and OneDrive AD groups selection

### **SharePoint Backup**

· All Sites Now Listed

You can now see a full list of all your SharePoint sites.

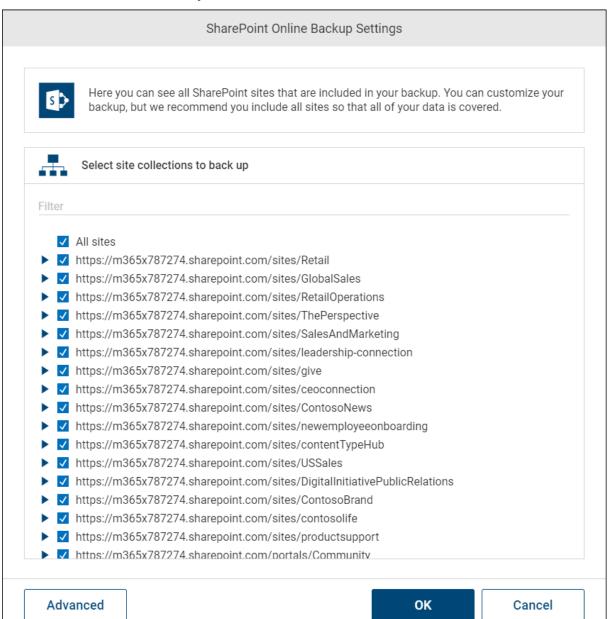

• Simpler to Exclude SharePoint Sites or Domains

Since all sites are listed, you can easily deselect any sites or domains you may want to exclude from the backup.

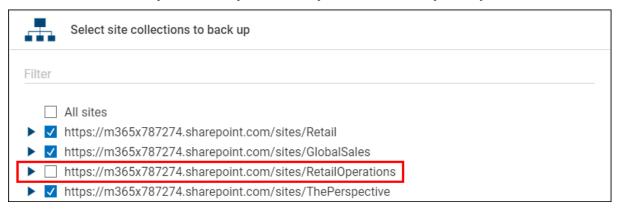

## Choosing Data Types

It is still possible to deselect certain areas of your SharePoint data, but now you can simply select Advanced and then uncheck the data types that you want to exclude from the backup.

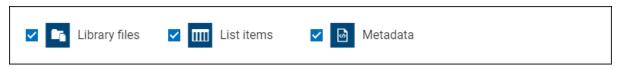

## **Groups & Teams Backup**

## **Groups and Data Types Now Listed**

Now all available Microsoft 365 Groups and data types are listed, allowing you to select what exactly you want to include in the backup.

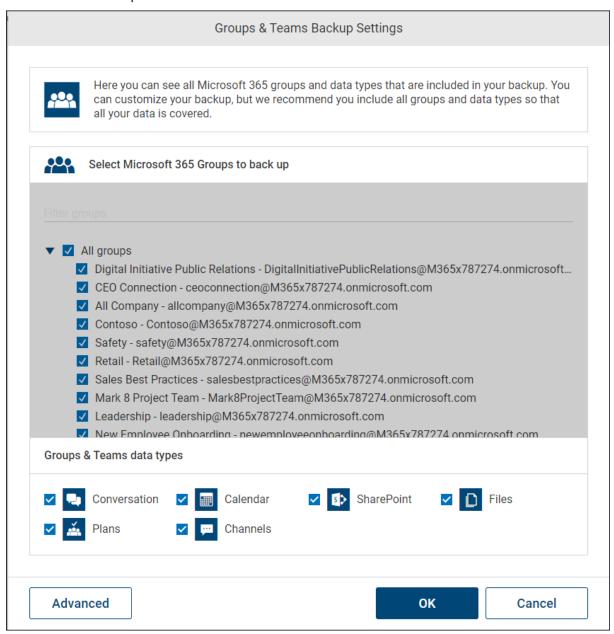

### **Simpler to Back Up Team Sites**

To back up team sites and their notebooks, you no longer have to select the SharePoint data area on the main configuration. Instead, to include SharePoint sites that belong to groups, select the SharePoint data type in the advanced Groups & Teams settings.

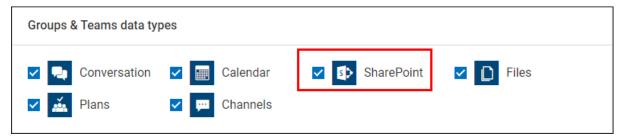

## Finding Your Data

The same great features that help you find your data are available in the new interface – but now they are redesigned and even easier to use.

#### **Deleted Items View**

By selecting the Deleted Items View (the trashcan and eye icon), you can add deleted items to the dataset you are viewing, allowing you to see all data that ever existed on the tenant and which was backed up by Veritas SaaS Backup. Deleted items can be restored, downloaded, or shared.

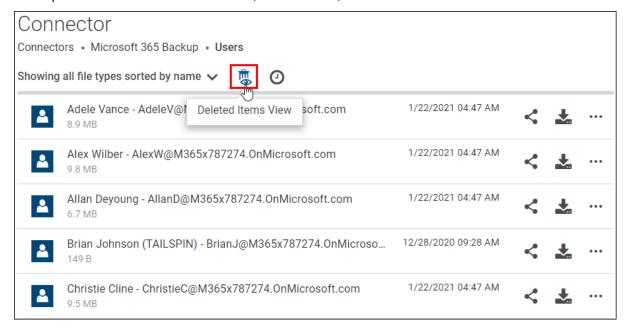

## **Snapshots Viewer**

We have improved the History Snapshots feature to make it easier to find the snapshot with the data you want to recover. Now to view a list of snapshots, select the Snapshots Viewer icon, which is located directly above your data folders.

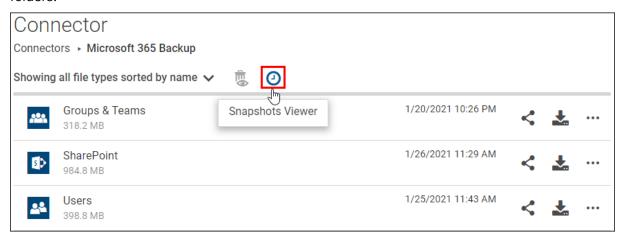

In the Snapshots Viewer you can select the snapshot you want to browse. Use the slider to narrow down the number of snapshots listed below.

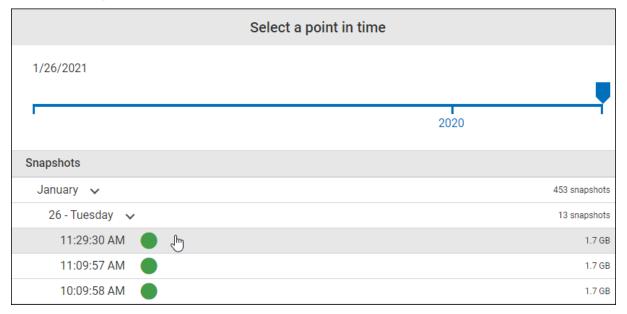

## **Versions Viewer**

We have also improved the Versions Viewer. In the viewer, only snapshots where the item is present will be listed. From the viewer you can select an older snapshot from which you want to find a folder or file.

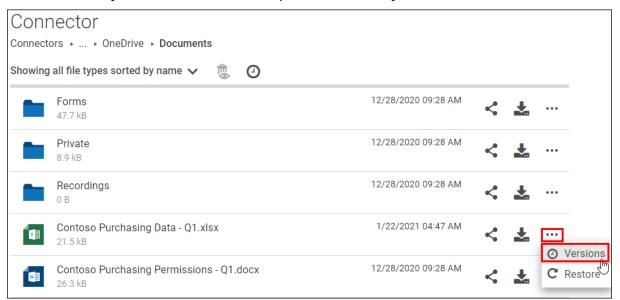

If you open a single file, not only can you find different versions, but you can also preview the item. Once you have found the file you want to recover, you can restore, download, share, or print it.

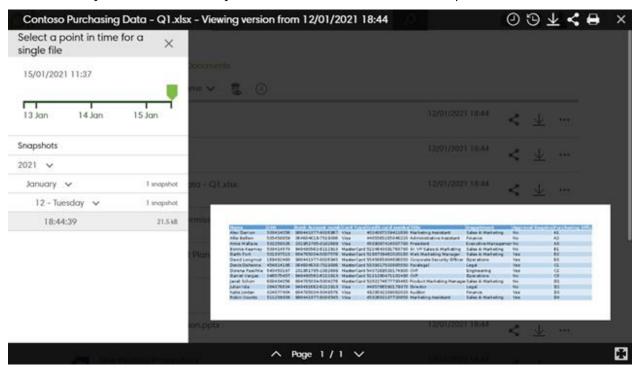

## File / E-Mail Previewer

The improved file / e-mail previewer offers fast high-quality previewing of files / e-mails, making it extremely easy to pinpoint needed data for recovery. From the previewer itself you can now open the Versions Viewer, initiate a restore, download, share, or print the file / e-mail.

| IMPORTANT: Statement of Work 24J                                                                                                    | IUN2019 Update - Viewing version fr 😃 C 🕹 🔇 🖨 🗶                                                                                                    |
|----------------------------------------------------------------------------------------------------|----------------------------------------------------------------------------------------------------|
| Alex Wilber <mtpdemos@jun 10="" 12="" 2020="" 24jun2<="" important:="" of="" statement="" td="" work=""><td>Date: 10/12/2020 05:15 PM From: Alex Wilber <mtpdemos@juno.com></mtpdemos@juno.com></td></mtpdemos@jun>                                                                                        | Date: 10/12/2020 05:15 PM From: Alex Wilber <mtpdemos@juno.com></mtpdemos@juno.com>                                                                                                    |
| Christie Cline < Christie C@M3 10/12/2020<br>Contoso Pre-shop for members with status                                                                                                    | To: Megan Bowen <meganb@m365x787274.onmicrosoft.com></meganb@m365x787274.onmicrosoft.com>                                                                                                    |
| Christie Cline < Christie C@M3 10/12/2020<br>Northwind Acquisition Details                                                                                                    | From: "Alex Wilber" <mtpdemos@juno.com> Sent: Mon, 12 Oct 2020 21:15:55 +0000 To: "Megan Bowen" <meganb@m365x787274.onmicrosoft.com> Subject: IMPORTANT: Statement of Work 24JUN2019 Update Attachments: Zero-Hour Auto Purge - Malware Alert Text.txt</meganb@m365x787274.onmicrosoft.com></mtpdemos@juno.com> |
| "There's new activity in Team 10/12/2020<br>You have 2 mentions                                                                                                    |                                                                                                    |
| Office365 <no-reply@sharepo 10="" 15="" 2020="" access="" blocked:="" contoso="" dat<="" purchasing="" td=""><td>Hello all,</td></no-reply@sharepo>                                                                                                    | Hello all,                                                                                                    |
| Office365 <no-reply@sharepo 10="" 15="" 2020="" access="" blocked:="" contoso="" dat<="" purchasing="" td=""><td>Here is the SOW file, please download and review ASAP.  If the attachment is not present, please click <u>HERE</u> to download it and open on your local machine.</td></no-reply@sharepo> | Here is the SOW file, please download and review ASAP.  If the attachment is not present, please click <u>HERE</u> to download it and open on your local machine.                                                                                                    |
| Office365 <no-reply@sharepo 10="" 15="" 2020="" access="" blocked:="" contoso="" per<="" purchasing="" td=""><td>Also, someone forwarded me this site. It looks like we can book all our flights for the next few months here.</td></no-reply@sharepo>                                                     | Also, someone forwarded me this site. It looks like we can book all our flights for the next few months here.                                                                                                    |
| Office365 <no-reply@sharepo 10="" 15="" 2020="" access="" blocked:="" contoso="" per<="" purchasing="" td=""><td>Cheers, Alex</td></no-reply@sharepo>                                                                                                    | Cheers, Alex                                                                                                    |
| Microsoft Planner <noreply@ 11="" 2020<br="" 29="">You have upcoming tasks due.</noreply@>                                                                                                    | I <u>Bing!</u> Do you?                                                                                                    |
| Microsoft Planner <noreply@ 11="" 2020="" 30="" due<="" have="" tasks="" td="" uncoming="" you=""><td>Simple Morning Routine To Melt Belly Fat!</td></noreply@>                                                                                                    | Simple Morning Routine To Melt Belly Fat!                                                                                                    |
| 41 emails in this thread.                                                                                                    | tusclics.info <a href="http://thirdpartyoffers.juno.com/TGL3132/5d114debea924dea1ef7st03vuc">http://thirdpartyoffers.juno.com/TGL3132/5d114debea924dea1ef7st03vuc</a>                                                                                                    |

# **Restoring Your Data**

#### **New Restore Wizard**

Large restore operations can be tricky. Veritas SaaS Backup new Restore Wizard guides you step by step as you select the snapshot you want to restore from, the scope of data, and the method of restore – ensuring the recovery is done right and accurately. It doesn't get any easier.

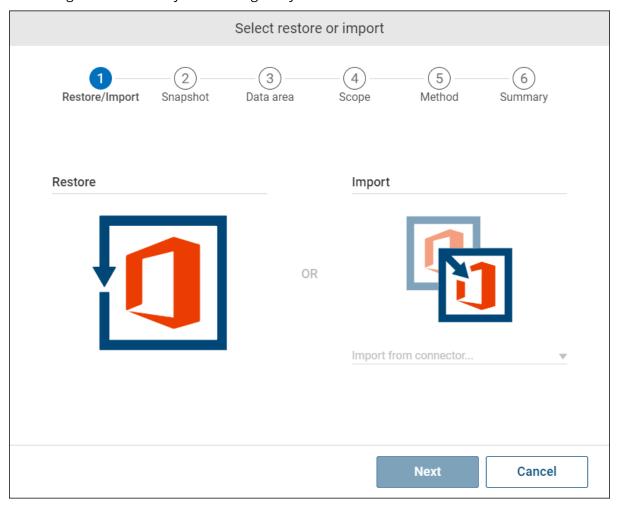

#### **Item Restore**

The Item Restore has become even easier to use and includes additional ways to initiate an item restore – allowing you to restore from the Versions Viewer or the File Previewer too.

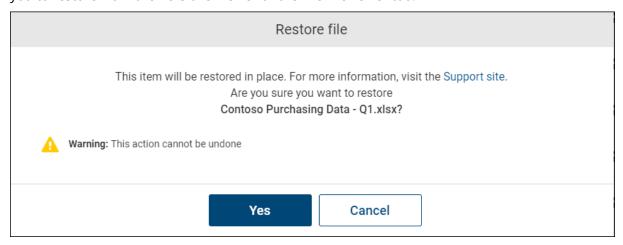

If you are restoring an item that has multiple restore methods, a wizard will guide you through the steps to ensure you understand what you are restoring and where it will be restored.

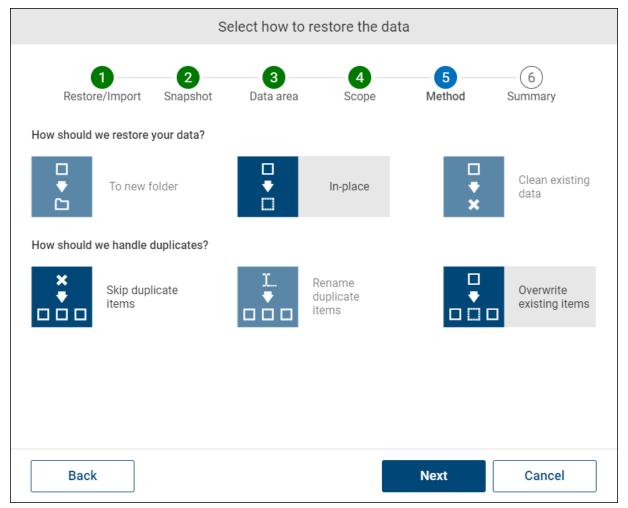

We hope you will enjoy the updated Veritas SaaS Backup user interface and the improved way of finding and recovering lost files.